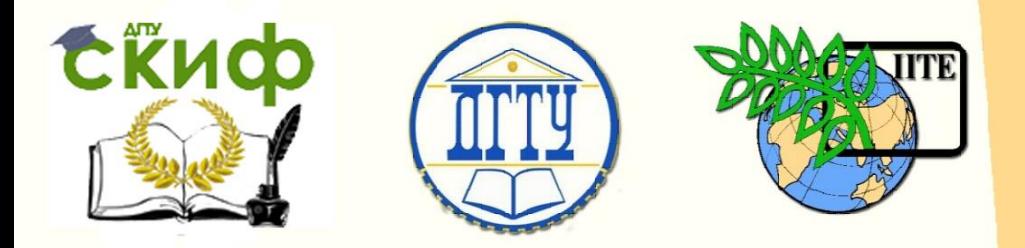

# ДОНСКОЙ ГОСУДАРСТВЕННЫЙ ТЕХНИЧЕСКИЙ УНИВЕРСИТЕТ

УПРАВЛЕНИЕ ДИСТАНЦИОННОГО ОБУЧЕНИЯ И ПОВЫШЕНИЯ КВАЛИФИКАЦИИ

Кафедра «Технологии формообразования и художественная обработка материалов»

# **УЧЕБНО-МЕТОДИЧЕСКОЕ ПОСОБИЕ**

к выполнению лабораторно-практической работы

# **«Моделирование литейных процессов в программе LVMFlow»**

Авторы Чумаченко Г.В., Жохов Р.В.

Ростов-на-Дону, 2015

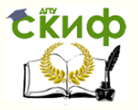

## **Аннотация**

В методических указаниях приведены сведения о процессе и последовательности этапов компьютерного моделирования литья в системе инженерного анализа LVMFlow.

Методические указания разработаны для студентов направлений 150700 Машиностроение профиль «Машины и технология литейного производства», 261400 Технология художественной обработки материалов.

# **Авторы**

к.т.н., доц. Чумаченко Г.В., асс. Жохов Р.В.

2

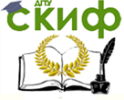

Лабораторно-практическая работа

# **Оглавление**

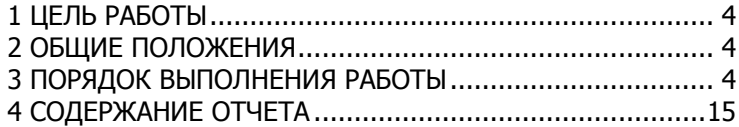

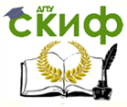

#### Лабораторно-практическая работа

## **1 ЦЕЛЬ РАБОТЫ**

<span id="page-3-0"></span>Приобретение практических навыков компьютерного моделирования процессов формообразования отливок в системе инженерного анализа LVMFlow

## **2 ОБЩИЕ ПОЛОЖЕНИЯ**

<span id="page-3-1"></span>Основой создания сквозной системы проектирования является система инженерного анализа LVMFlow, Россия. Эта система производит компьютерное моделирование процессов: заливки, остывания, кристаллизации металла в форме, образования усадочных дефектов, напряженного состояния, коробления, при этом учитывается влияние холодильников, теплоизоляции и экзотермических смесей. Описав граничные условия, технолог получает довольно точную картину процесса. После анализа полученных данных оценивается правильность принятых решений и определяются пути оптимизации технологии изготовления отливки.

## **3 ПОРЯДОК ВЫПОЛНЕНИЯ РАБОТЫ**

<span id="page-3-2"></span>Работа базируется на материалах курсовых проектов и работ по Технологии литейного производства и Специальным методам литья, практических и лабораторных работ по автоматизированному проектированию.

Для моделирования процессов в LVMFlow используется 3D модель отливки с литниково-питающей системой, которая может быть создана в любом прикладном пакете (КОМПАС, Solid Edge и др.), позволяющем конвертировать файлы в формат \*.STL. Для сохранения рабочих файлов создайте папку с названием вида «Группа\_Фамилия» и в дальнейшем сохраняйте в нее исходные документы и результаты моделирования.

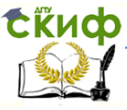

Лабораторно-практическая работа

#### **3.1 Импортирование отливки и литниково-питающей системы**

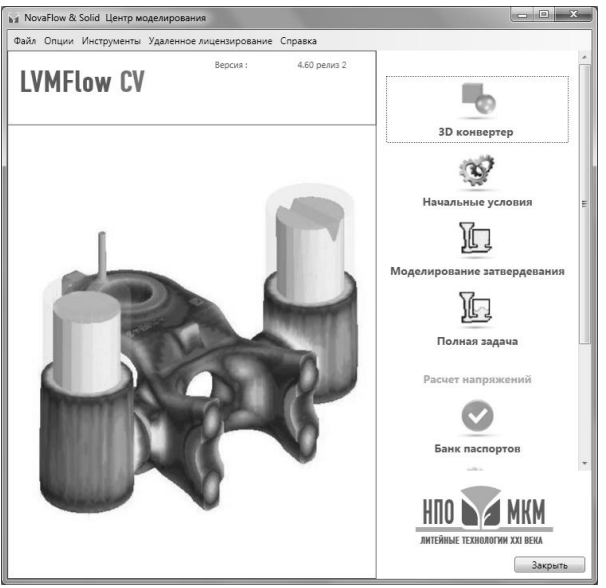

Рисунок 1 - Стартовое окно программы LVMFlow CV

- Запустите программу.
- Запустите модуль «3D конвертер» (рис. 1)

 Импортируйте геометрическую модель отливки в формате \*.STL (рис. 2).

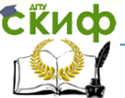

#### Лабораторно-практическая работа

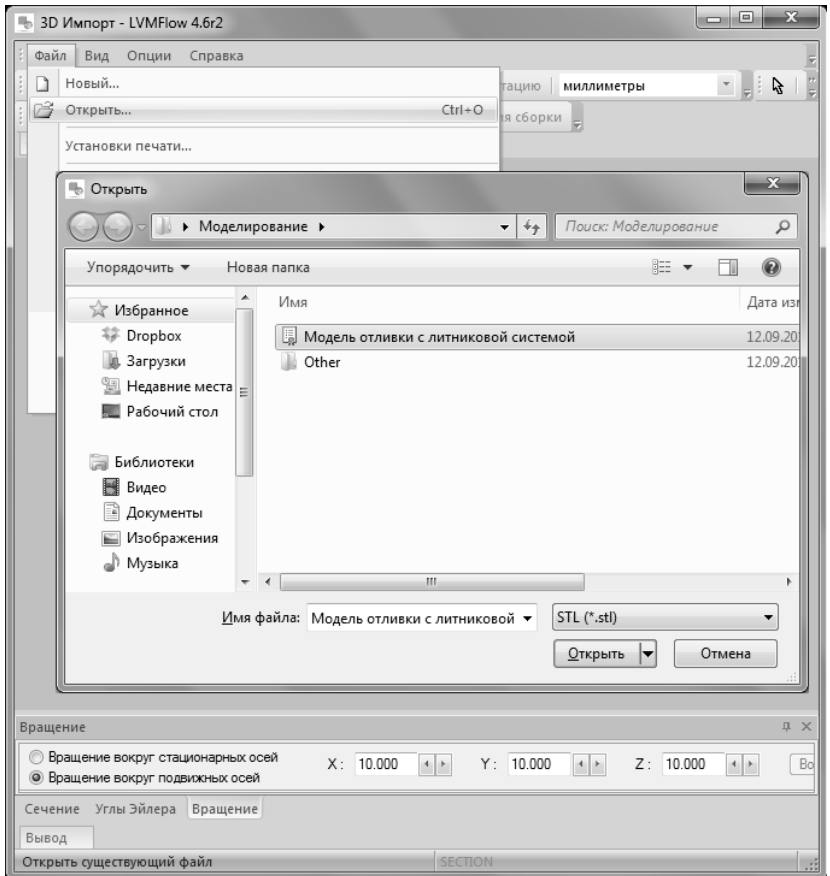

Рисунок 2 - Импортирование отливки

 Сохраните геометрическую модель во внутренний формат программы LVMFlow. Имя файла задайте вида «Название отливки» (рис. 3).

Закройте модуль «3D Импорт».

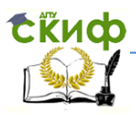

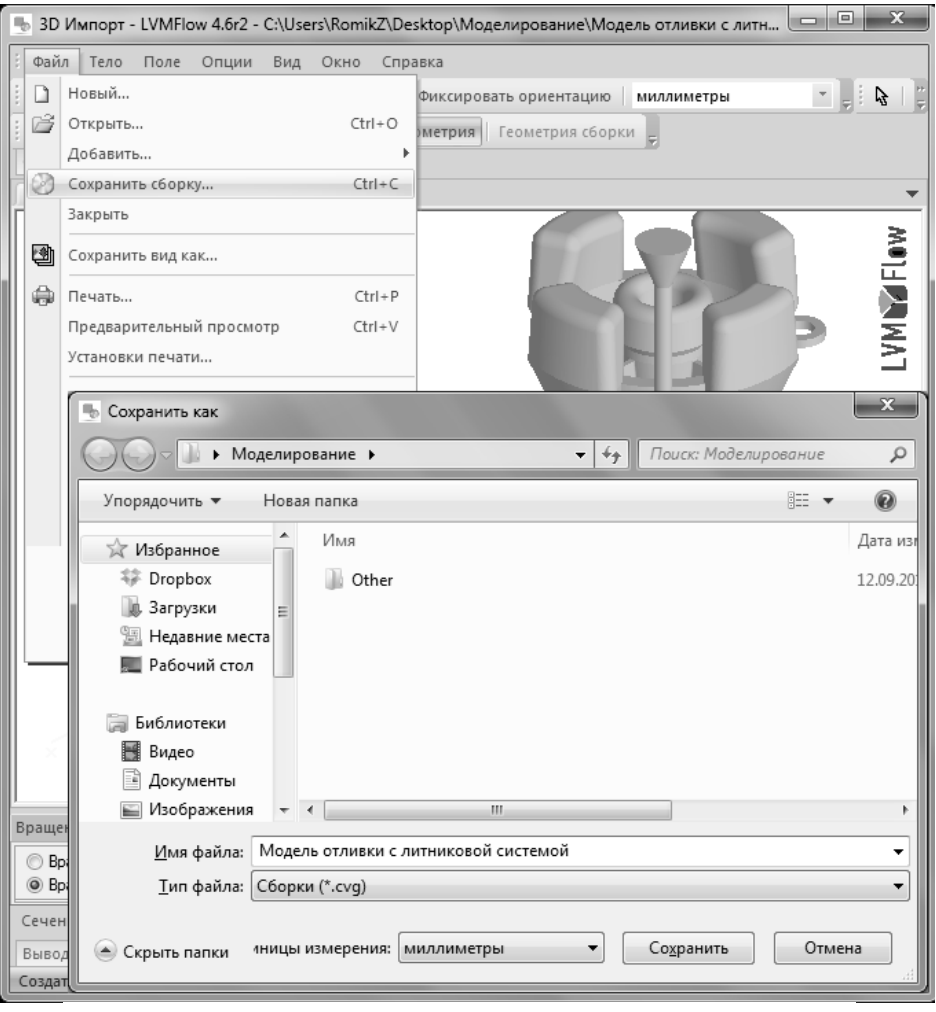

Рисунок 3 - Сохранение геометрической модели во внутреннем формате

#### **3.2 Создание расчетной сетки**

Запустите модуль «Начальные условия» (рис. 1).

 Импортируйте геометрию отливки с литниковопитающей системой во внутреннем формате LVMFlow \*.FLT, нужный файл был создан в модуле «3D Импорт»

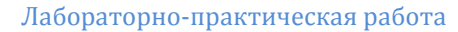

(рис. 4).

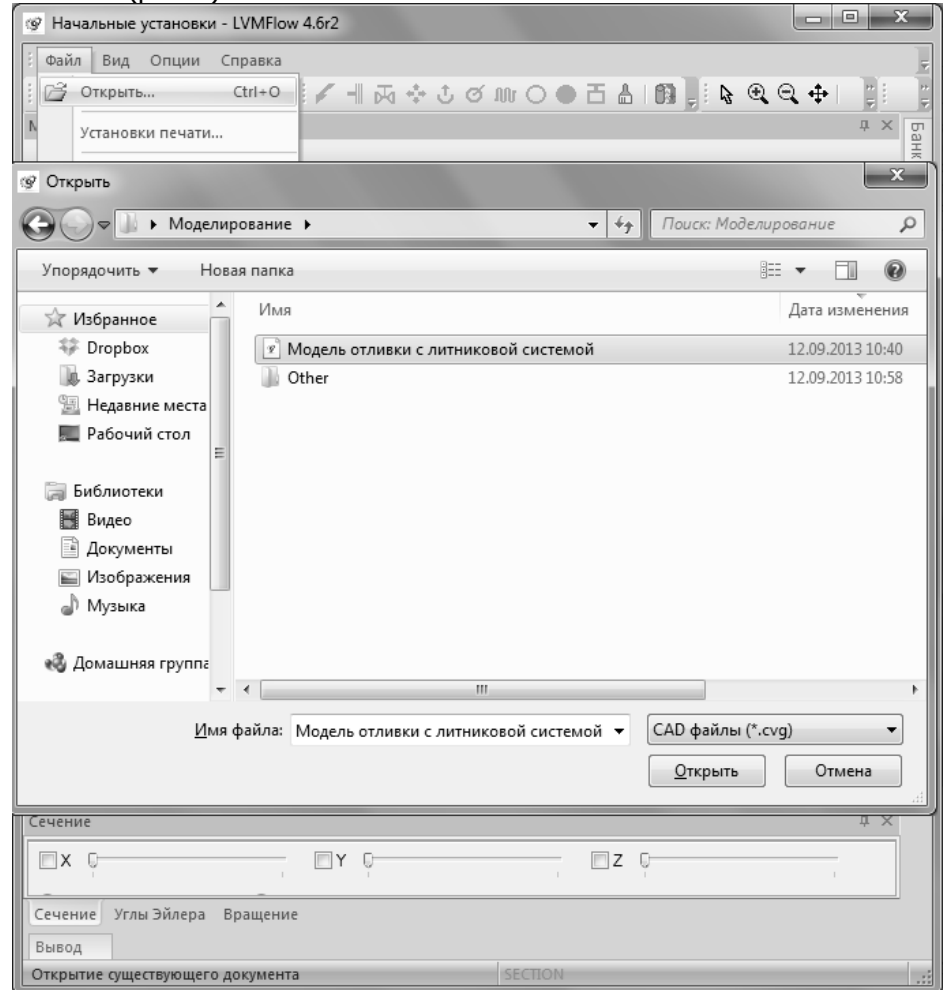

Рисунок 4 - Открытие файла геометрической модели

 Создайте сеточный куб. Для этого откройте раздел меню «Модель» и выберите строчку «Создать модель» (рис. 5).

 Задайте размеры расчетной области во вкладке «Размер бокса». Появится окно диалога, в котором следует назначить размеры опок, нижней и верхней, которые вместе определяют собственно расчетную область. Чтобы отливка была расположена по

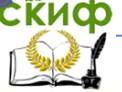

#### Лабораторно-практическая работа

центру опоки, следует в полях ввода справа в окне диалога по оси  $x$  и по оси  $y$  ввести координаты середин соответствующих линейных размеров опоки (рис. 5).

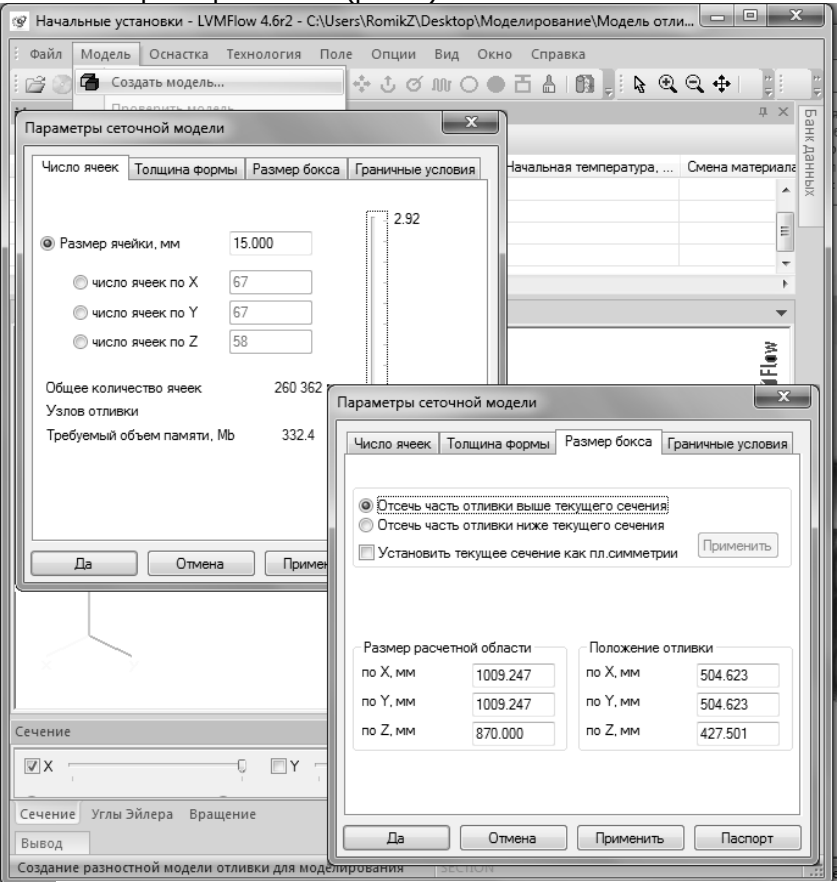

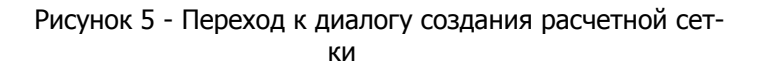

 Задайте размеры ячеек сетки. Для этого следует перейти на вкладку «Число ячеек» в окне диалога и в поле ввода «Размер ячеек» ввести расстояние между расчетными узлами в сетке. В нижней части окна дается информация о количестве узлов сетки и требуемом количестве памяти компьютера для расчета с таким разбиением. От заданного количества ячеек разностной сетки

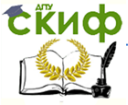

зависит точность вычислений при моделировании, время моделирования и подробность в представлении отливки ячейками сетки (рис. 5).

 Измените положение отливки по вертикали. В рабочем окне появится параллелепипед, который ограничивает расчетную область. Все, что попадет в пределы расчетной области, будет участвовать в моделировании. Пользователь может многократно редактировать размеры расчетной области, размер ячейки и положение отливки внутри расчетной области. В нашем случае, чтобы стояк выходил на поверхность, следует изменить положение отливки по оси Z.

#### **3.3 Задание свойств материалов**

 Выбираем материал отливки и материалы формы из базы данных по техническому заданию. Некоторый выбор материалов сделан по умолчанию.

 Для того чтобы выбрать и назначить литейную сталь 15Л из базы данных, дважды щелкните на строчке во вкладке «Материалы». Появится окно диалога. В списке «Класс материала» выберите позицию «Углеродистые стали». Откройте список «Материал» и выберите заданную сталь (рис. 6).

 Измените температуру заливки стали согласно техническому заданию. По умолчанию в базе данных указана начальная температура 1610 <sup>о</sup>С. Измените величину температуры в позиции «Начальная температура».

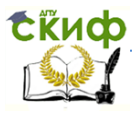

#### Лабораторно-практическая работа

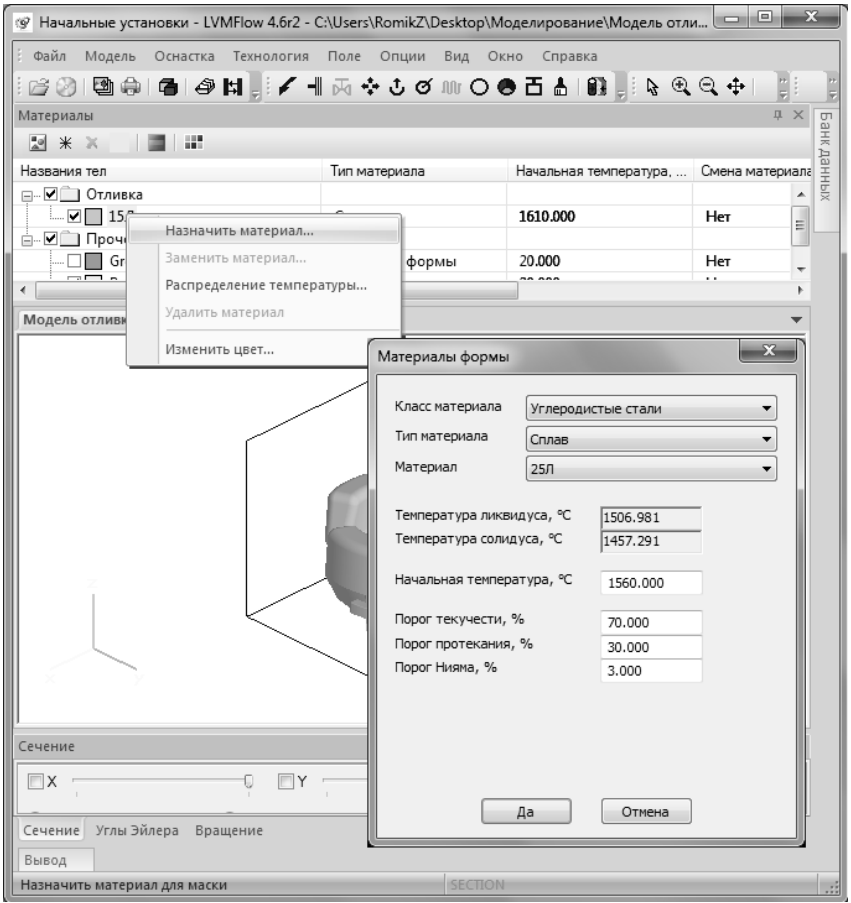

Рисунок 6 - Выбор литейной стали из списка

 Выбрать и назначить материал формы из базы данных. Выберите вторую строчку в окне диалога. По умолчанию в качестве материала формы указана керамика. Следует выбрать из базы данных песчано-глинистую смесь. Откройте список «Материал» и выберите позицию «Песок», нажмите кнопки «Изменить» и «Да».

#### **3.4 Задание граничных условий**

• К важным граничным условиям в нашей задаче относится место подвода расплава во время заливки, положение так назы-

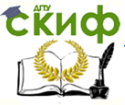

ваемой литниковой точки. Указываемое сечение должно находиться на границе расчетной области.

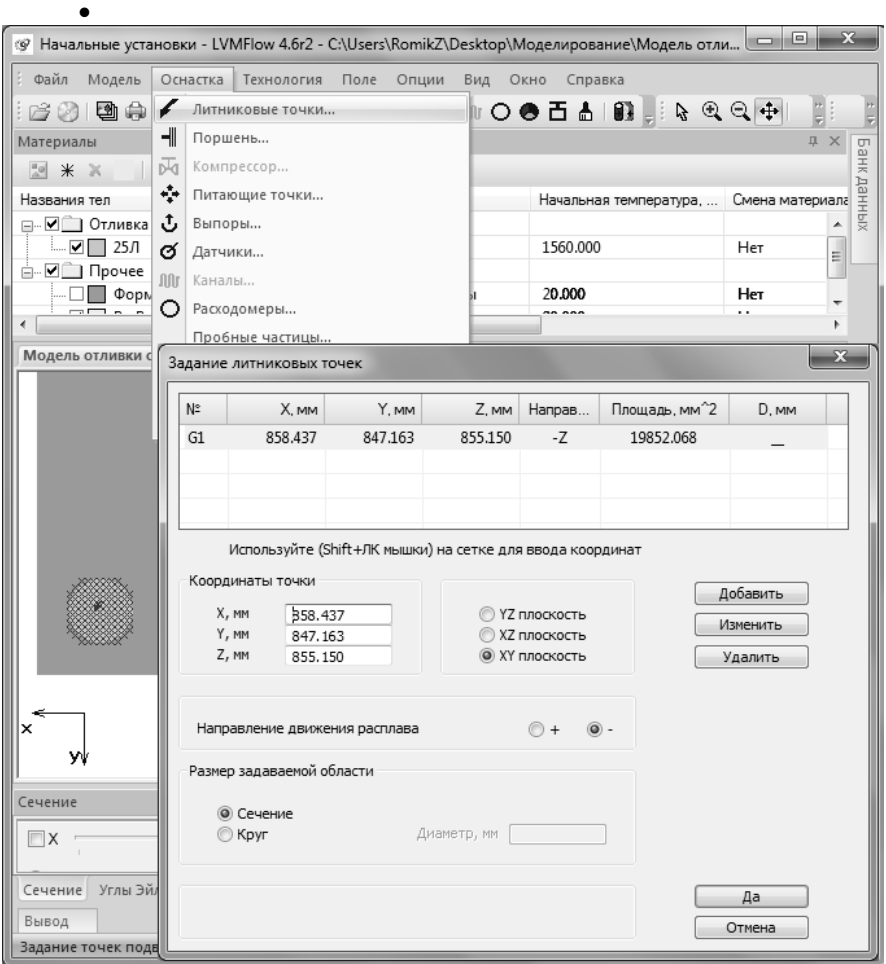

Рисунок 7 - Задание литниковой точки

 Перейдите в режим визуализации горизонтальных плоскостей XY и бегунком справа на панели инструментов поднимитесь в верхнюю плоскость, переместив бегунок в крайнее правое положение.

Нажмите в меню «Оснастка» пиктограмму «Литниковые

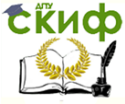

точки». Появится окно диалога «Задание литниковых точек» (рис. 7).

 Левой клавишей мыши при нажатой клавише Shift на клавиатуре укажите голубое сечение литниковой чаши на поверхности. Выбранное сечение окрасится в красный цвет. Нажмите кнопку «Да» (рис. 7).

Сохраните сеточную модель для расчета.

#### **3.5 Моделирование процесса заполнения формы металлом и процесса затвердевания отливки.**

Запустите модуль «Полная задача» (рис. 1).

 Откройте файл с подготовленной расчетной моделью (рис. 8).

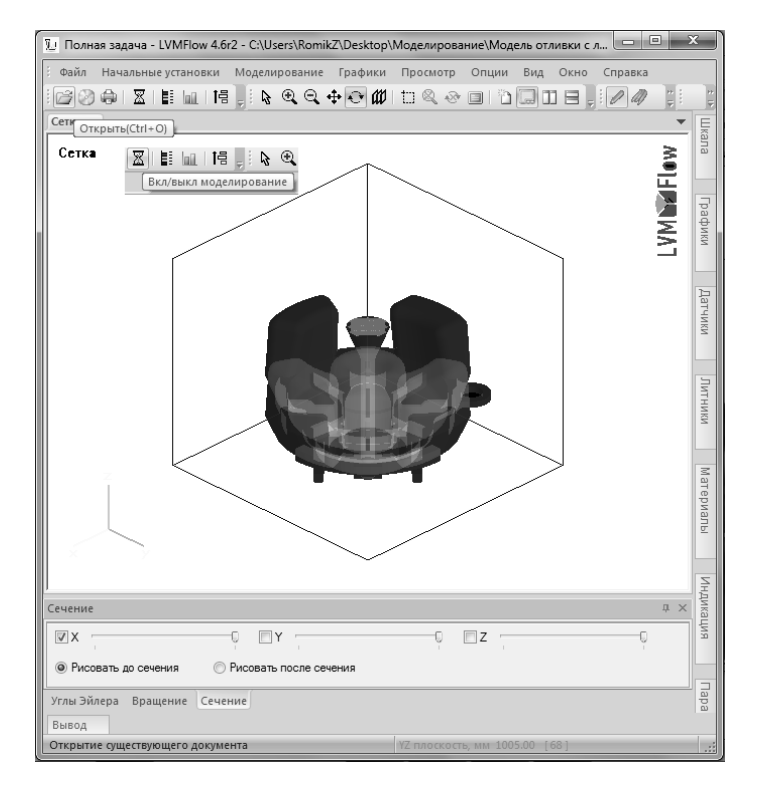

Рисунок 8 – Открытие файла и запуск расчета

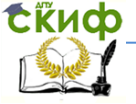

#### Лабораторно-практическая работа

 Запустите расчет нажатием кнопки «Включить моделирование». Процесс расчета длится до момента полного затвердевания отливки (рис. 8).

#### **3.6 Просмотр результатов моделирования**

Запустите модуль «Банк паспортов» (рис. 1).

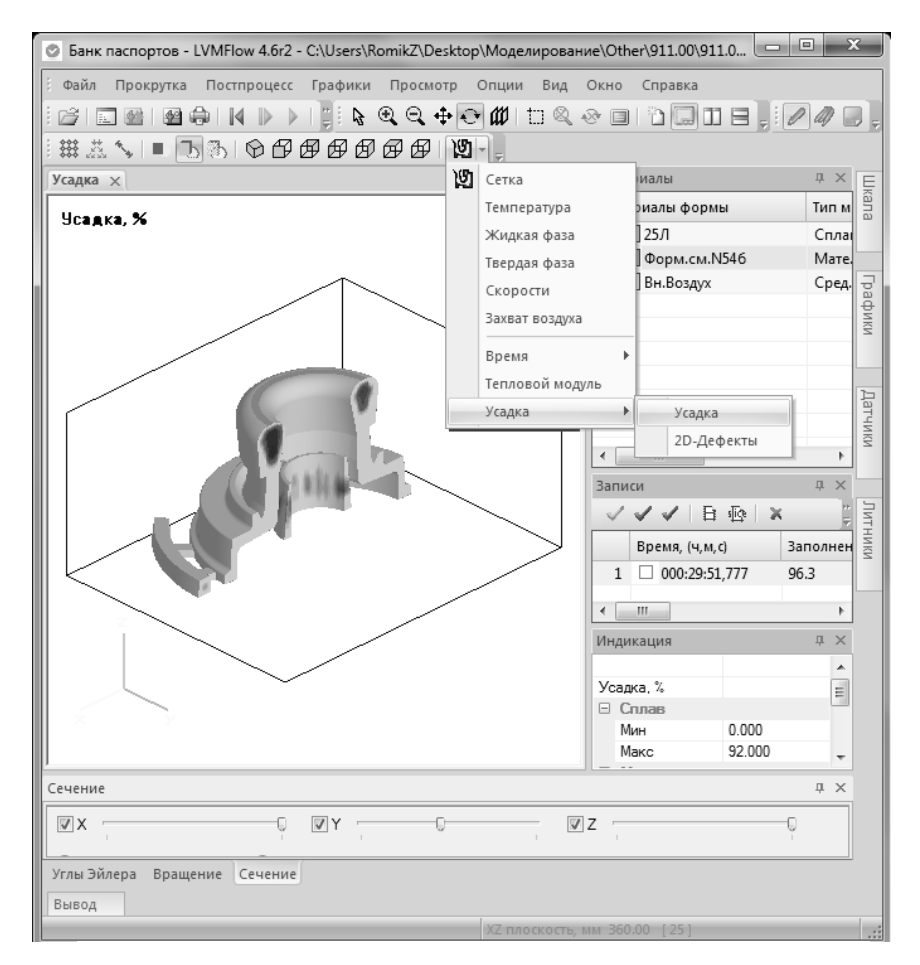

Рисунок 9 – Просмотр результатов

 Щелкните кнопку «Открыть» верхней панели инструментов в модуле «Банк Паспортов» для просмотра результатов моде-

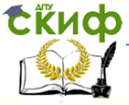

#### Лабораторно-практическая работа

лирования (рис. 9).

 Выберите оптимальное расположение и вид, а затем сохраните изображение, щелкнув кнопку «Сохранить вид как…». Имя файла задайте вида «Группа Фамилия Название отливки».

### **4 СОДЕРЖАНИЕ ОТЧЕТА**

<span id="page-14-0"></span>Отчет о работе оформляется в виде протокола с титульным листом установленного образца.

Содержание отчета:

- цель работы;
- исходные данные для моделирования;
- последовательность выполнения работы;
- результаты моделирования;
- анализ полученных результатов с оценкой моделируемой технологии;

- разработка рекомендаций по оптимизации технологического процесса.

В исходных данных приводятся чертежи (эскизы) детали отливки с технологической разметкой, расположения отливок в форме, конструкция литниково-питающей системы, снимок с экрана 3D модели отливки с литниково-питающей системой. По результатам моделирования в отчет включаются снимки, иллюстрирующие формирование усадочных дефектов, процесса заполнения литейной формы, температурных полей и проч.